# GC-2010 操作指南

岛 津 制 作 所 北京分析中心

## 目录

(一)毛细管色谱柱的安装

安装色谱柱支架 毛细柱的安装 毛细柱的安装和卸取

(二)进样系统

玻璃衬管的类型和石英棉的装填 安装玻璃衬管 漏气检查

(三)基本键操作

键的名称和功能 背景灯的开关和对比度的调整 基本键操作 帮助

(四)温度的控制

设定柱箱的温度程序 设定进样口温度 设定检测器温度

(五)自动流量控制系统(AFC)

设置载气流速 设置色谱柱 载气节约模式 设置压力程序 设置分流比程序

(六)设置检测器参数

FID 的设置 FID 的点火过程 FID 的熄火过程 检测器气体的设定 TCD 的设定

(七)设置分析参数和文件管理 设置分析参数 文件管理

 拷贝文件 文件的重命名 文件的初始化 分析流路的配置 改变显示项目

(八)分析流程

分析前的准备 仪器参数设置 开始分析

(九)进样和开始分析

进样 开始分析 终止分析

(十)系统的启动和停止

启动和停止参数列表 设置老化参数 设置启动程序 设置停止程序

(十一)监视屏幕

[MONIT]的功能 火焰的显示 改变显示屏幕的放大倍数 监控温度 流速的监控 零点调节

(十二)仪器的自诊断

设定诊断项目 开始诊断 停止或退出诊断 诊断结果 读取日志菜单 GC 操作日志 分析日志 参数日志 错误日志 诊断日志 分析计数器 冷媒消耗计数器 标准安装测试

峰值发生器

(十三)自动进样器的设定

监视 AOC 状态 AOC 分析的优先权 AOC 其余参数 设定样品 设定 AUX APC 设定 CRG

## (一) 毛细管色谱柱的安装

本章讲解毛细管色谱柱的安装技术

## 安装色谱柱的支架

将色谱柱支架安装在如图 1.1 所示的柱箱内的支撑孔中,缩小柱顶端的宽度,将其插入支撑 孔中,通常柱子安装在后方,当装两根柱子时,一个在前,一个在后。

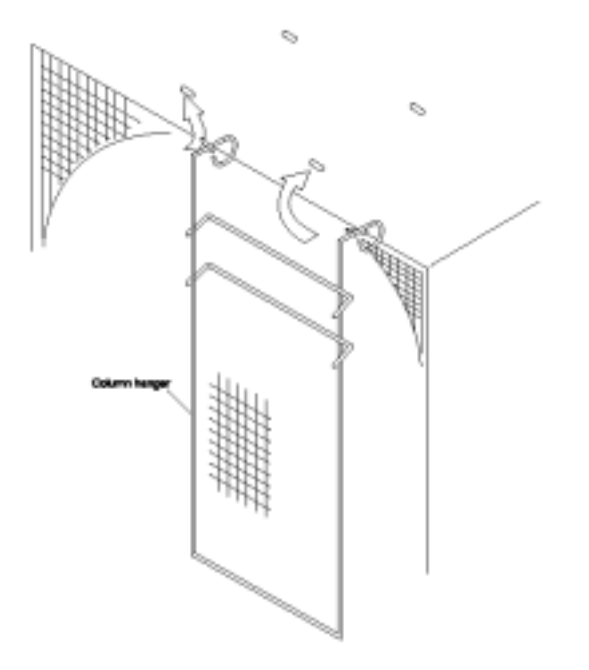

图 1.1 安装色谱柱的支架

## 毛细柱的安装

在毛细柱两端安装石墨压环

用所配的压环安装管将石墨压环装到毛细柱的两端,压环安装管上标有"S"或"F"表明其是进 样口还是检测器端的压环安装管。

S:用于测量分流/无分流进样口(SPL)端石墨压环的位置;

F:用于测量 FID 检测器端石墨压环的位置。

#### 安装石墨压环:

(1) 抽出石墨压环的环芯,将色谱柱穿过压环(图 1.2)

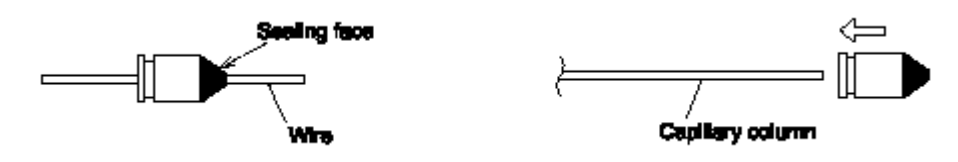

图 1.2 装上石墨压环

(2) 再将色谱柱穿过压环安装管,并在管口伸出约 10mm 的长度,将柱螺母拧紧,使石墨环 紧紧的卡在色谱柱上。(柱螺母应先用手拧紧,然后再用扳手拧 3/4 圈)(图 1.3)

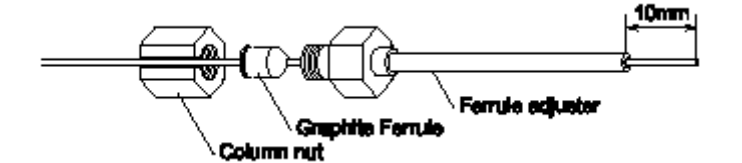

图 1.3 调节色谱柱长度

- (3) 在色谱柱穿过石墨压环孔心时,柱口可能进入一些石墨粉,需要将压环安装管中伸出的 毛细柱用毛细柱切割刀截去。
	- (a) 压环安装管的管口应与截去后的色谱柱端口平齐。(图 1.4)
	- (b) 毛细管色谱柱的切口应平滑,不能粗糙不平。

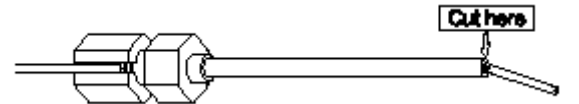

图 1.4 截去末端色谱柱

#### 石墨压环的位置

 沿压环安装管的管口切去预留的一小段毛细柱后,即可卸去压环安装管。石墨压环位于图 1.5 所示的位置上。

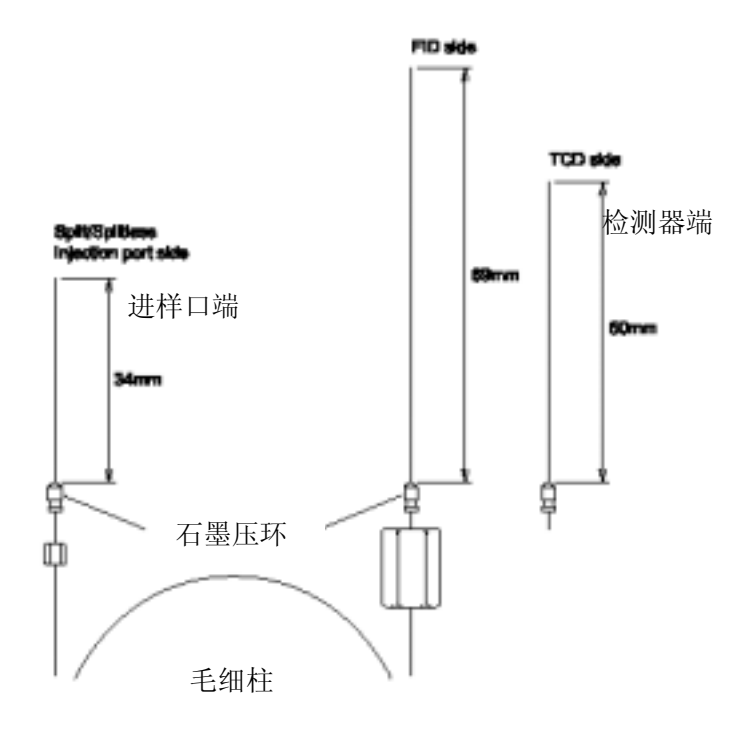

图 1.5 石墨压环的位置

## 毛细管色谱柱的安装和卸取

#### 安装毛细管柱

- (1) 将毛细柱安装在柱支架上
- (2) 将毛细柱的两端分别连到进样口和检测器上,注意以下几点
	- (a) 避免扭曲和弯折毛细柱(如果留出的用于连接进样口和检测器柱端长度不够,可将 毛细柱松开一圈)
	- (b) 装柱时避免毛细柱两端碰到柱箱内壁。
	- (c) 装柱时,应先用手拧紧开口螺丝后,再用扳手旋 1/2 圈。

#### 卸取毛细柱

按以下程序取下毛细柱:

如果系统在运行中, 按下[SYSTEM]键, 选择[STOP GC], 关闭所有单元的加热器; 待进样 口、检测器和柱箱温度降到 50 以下; 按下[FLOW]键, 选择[Off]关闭载气; 然后拧下开口螺丝 取下毛细柱。

注意:(1) 在较高柱入口压力条件下卸取毛细柱会造成玻璃衬管中石英棉的位置发生变动。

(2)旋开柱螺母即可卸下毛细管柱,柱子从进样口中取出时,应小心谨慎。

## **(**二**)**进样系统

本章主要讲述分流/不分流进样系统。

### 玻璃衬管的类型和石英棉的装填

#### 玻璃衬管的类型

分流和不分流进样系统采用不同类型的玻璃衬管,应根据情况选择正确的衬管。

#### 装填石英棉:

通常要在玻璃衬管内装填一定量的石英棉,用于充分混匀汽化样品并防止难挥发的化合物污染毛 细柱。

石英棉的装填量:

分流方式:10mg

无分流方式/WBI: 2mg

注意:(1)对于高吸附性样品,例如农药,减少石英棉的装填量会得到更好的分析结果。

(2)对于高汽化热的溶剂,例如水,增大石英棉的装填量会得到更好的分析结果。

石英棉的装填位置

石英棉应位于进样针下方 1~2mm 处,太近或太远都会造成分析结果的重现性变差。 例:自动进样器的石英棉的装填位置(图 2.1)

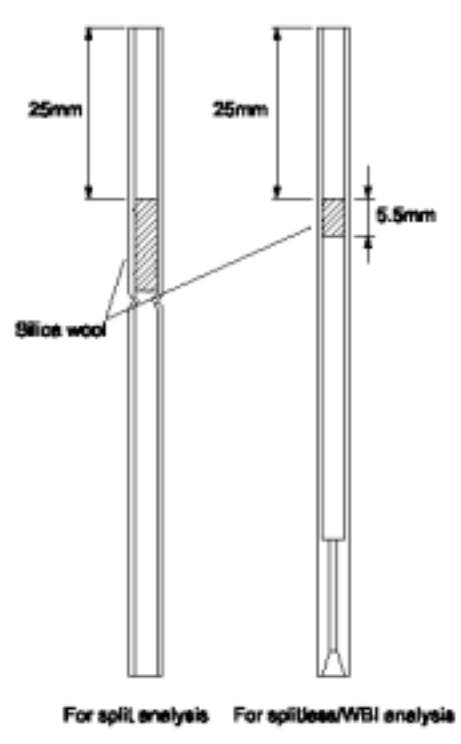

分流方式 无分流方式 图 2.1 自动进样器的石英棉的装填位置

注意:手动进样时,如果针的长度太长,有可能因插入过深而触及石英棉,解决的办法实在进样 针的针管上端加一个或多个隔垫,使隔垫以下至针尖的长度应为 43mm,这样无需改变衬管内的 石英棉的位置,即可使进样针不至过深。(图 2.2)

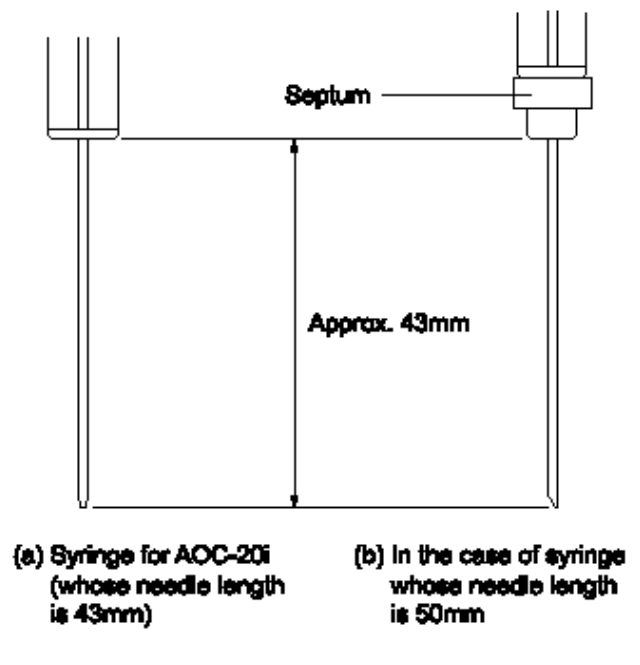

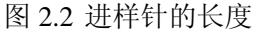

注意: 不要石柱入口压力剧烈改变,否则会造成石英棉的位置改变。应在柱入口压力为 OKpa 以 后,再更换进样垫或色谱柱。

## 安装玻璃衬管

所需工具: 扳手, 见图 2.3

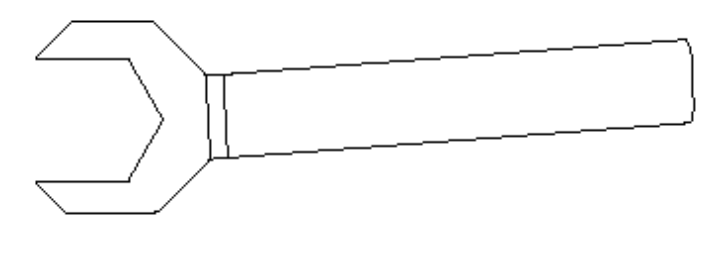

图 2.3 扳手

#### 取出玻璃衬管

玻璃衬管应小心取出以防碎裂。

(1) 固定隔垫螺母组件,同时旋开玻璃衬管螺母,将螺母垂直上提,移向一边。

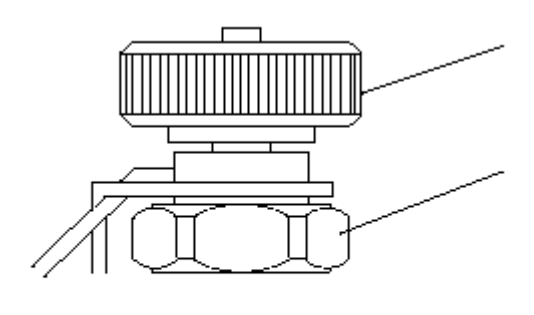

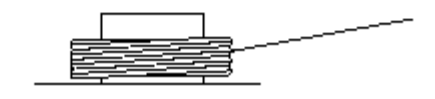

图 2.4 移开隔垫螺母

(2) 用镊子取出玻璃衬管。

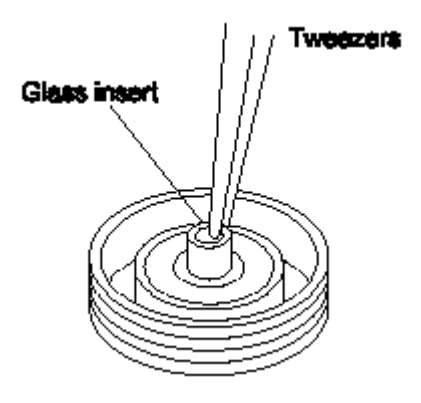

图 2.5 取出玻璃衬管

#### 安装 **O** 形环和石墨压环

进样口温度在 350℃以下通常使用 O 形环,350℃以上通常使用石墨压环,不同类型的玻璃衬管 有不同的石墨压环,安装时要正确选用石墨压环。 将 O 形环和石墨压环按图 2.6 所示的位置调整固定后,即可进行玻璃衬管的安装操作。

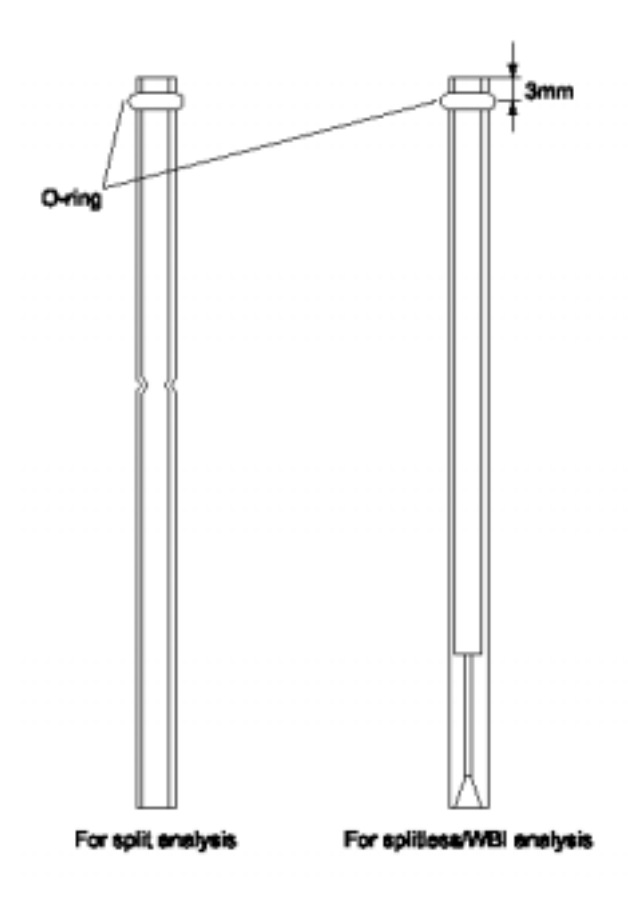

图 2.6 O 形环和石墨压环的位置

#### 装入玻璃衬管

- (1) 将带有 O 形环或石墨压环的玻璃衬管放入进样口。
- (2) 安上隔垫螺母组件并用扳手将玻璃衬管螺母拧紧至不动即可。

#### 玻璃衬管碎裂时的处理方法

如果进样口内的玻璃衬管碎裂,首先应从柱箱内将进样口端的毛细柱连接器御下,再清除进样口 内的所有玻璃渣。

注意;黏附在密封面上的玻璃碎屑必须清除干净,否则会破坏密封面上密封性,造成气体泄露。

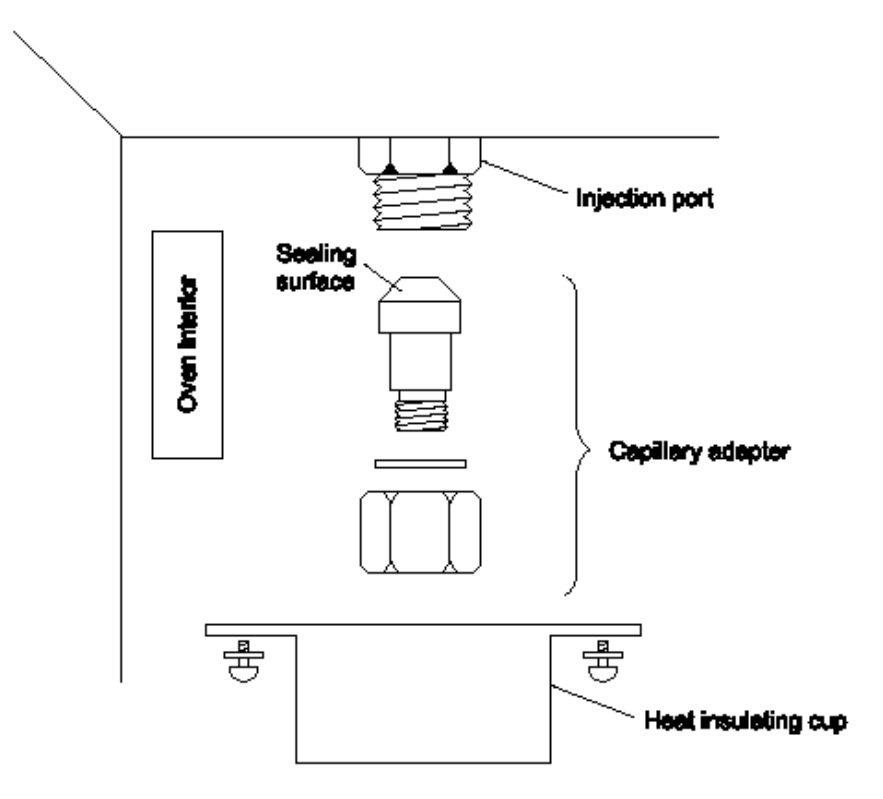

图 2.7 毛细柱连接器的位置

## 漏气检查

漏气将会影响重现性并造成载气的浪费,按下列程序检查是否有漏气现象:

(进行下列操作时,如果出现错误信息"purge leaks",不影响操作,只需选择"Ignore Error")

- (1) 按下[SYSTEM]键后,设置 "flow"为"cont"
- (2) 按下[STOP GC](PF 菜单),系统停止
- (3) 等柱箱、进样口和检测器温度降到 40 以下
- (4) 按下[FLOW]键后,在按[On/Off] (PF 菜单),AFC 停止控制
- (5) 设置隔垫吹扫为"0ml/min"
- (6) 取下毛细柱,用石墨垫圈和螺母封住进样口和检测器
- (7) 设置载气压力供应压力在 300kpa 以上
- (8) 按下[FLOW]键后, 将"split mode" 设为"direct", "control mode"设为 "press"
- (9) 设置入口压力为 150kpa,按下[On/Off] (PF 菜单), AFC 控制开启
- (10)等待 5 分钟, 确认入口压力为 125~175kpa, 如果入口压力大于 175kpa, 将柱螺母拧松, 释 放一些压力,如果入口压力小于 125kpa,升高一点供应压力。
- (11)确认最大流量在 2ml/min 以下, 如果大于 2ml/min, 证明有漏气的地方
- (12)按下[FLOW]键后,在按[On/Off] (PF 菜单),AFC 控制开启
- (13)如果使用 O 形环,确认压力降不大于 15kpa/h 或 2.5kpa/10min 如果使用石墨压环,确认压力降不大于 21kpa/h 或 3.5kpa/10min
	- 如果压力降大于以上值,证明有泄露。
- (14)漏气检查通过后,设定系统回到操作状态

#### 可能漏气的位置:

如果漏气检查未通过,检查下列可能漏气的地方: 进样垫、进样口周围、管路的接口、分流出口(死堵周围)、隔垫吹扫出口(死堵周围) 用检漏液检查柱子的接口。

注意: 不能用检漏液检查 AFC/APC 的接口, 液体也许会损害控制器。

## (三)基本键操作

## 键的名称和功能

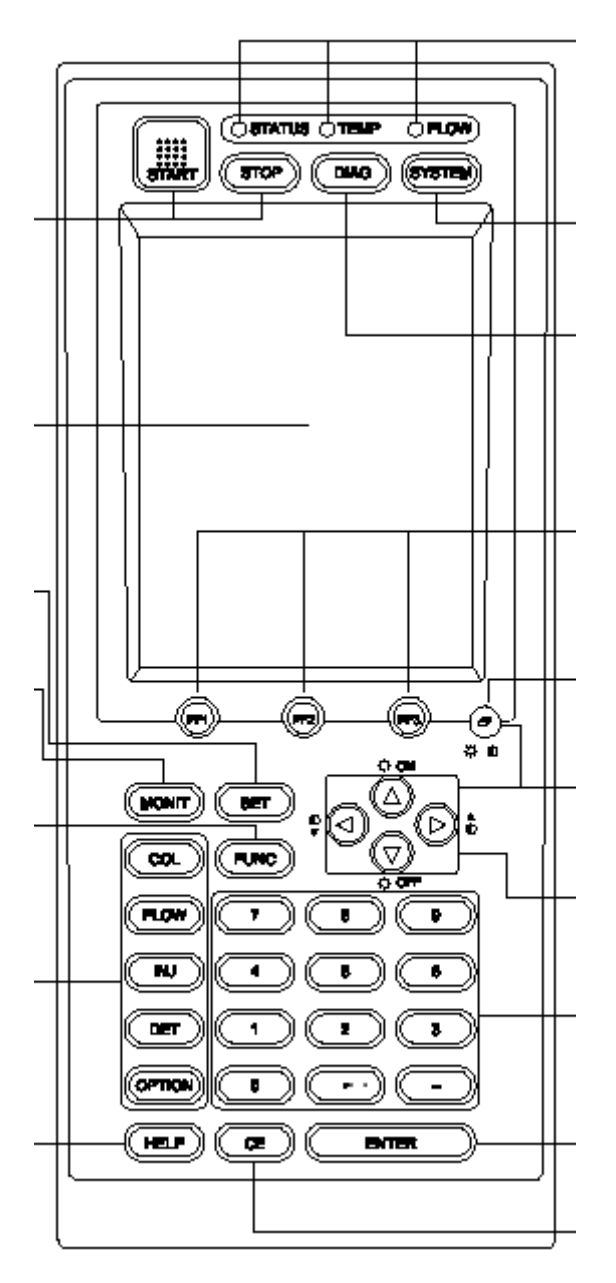

图 3.1

#### 操作键的功能

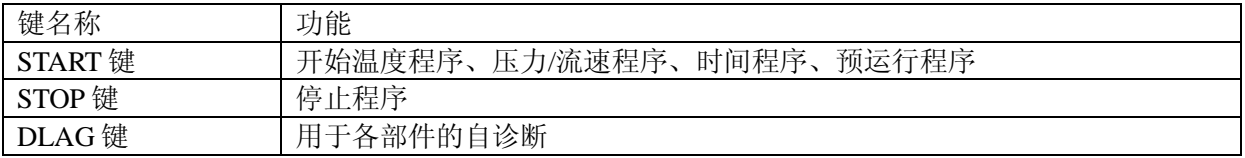

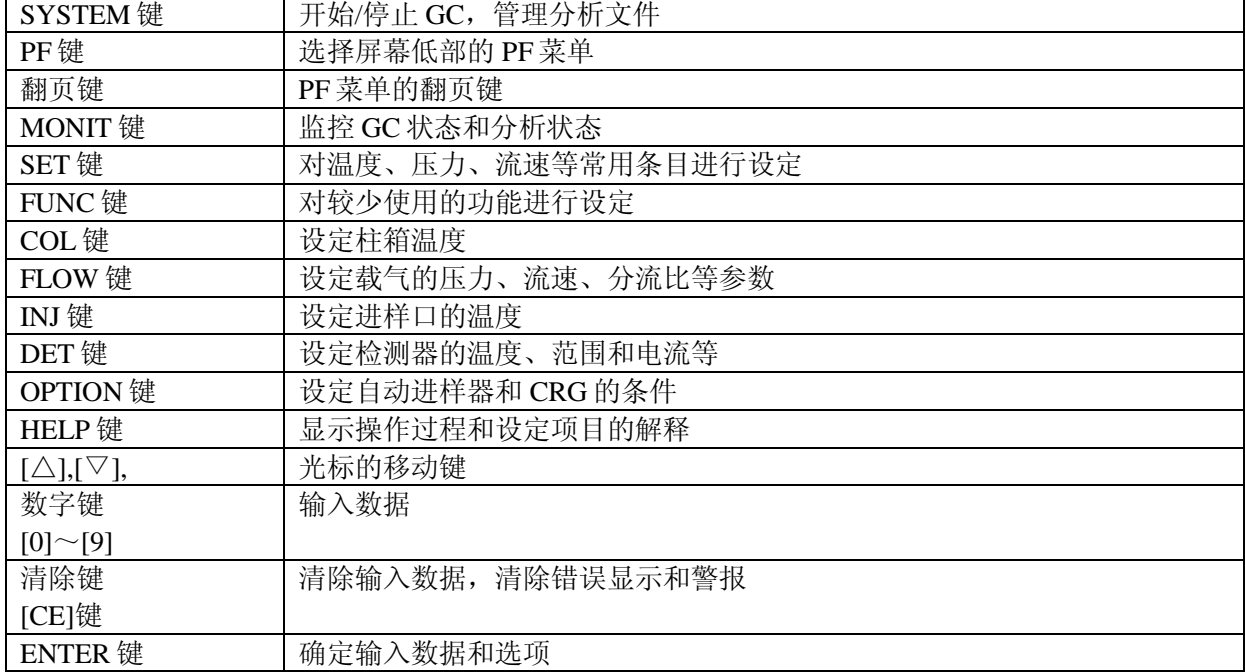

## 背景灯的开关和对比度的调整

通过"[翻页]+ $[ \triangle ]$ 或 $[ \triangledown ]$ "键可以开关液晶显示屏上的背景灯,为了延长背景灯的寿命, 不用时尽量关闭([翻页]+ [▽])。通过"[翻页]+ [△]或[▽]"键可以调节最佳的对比度。

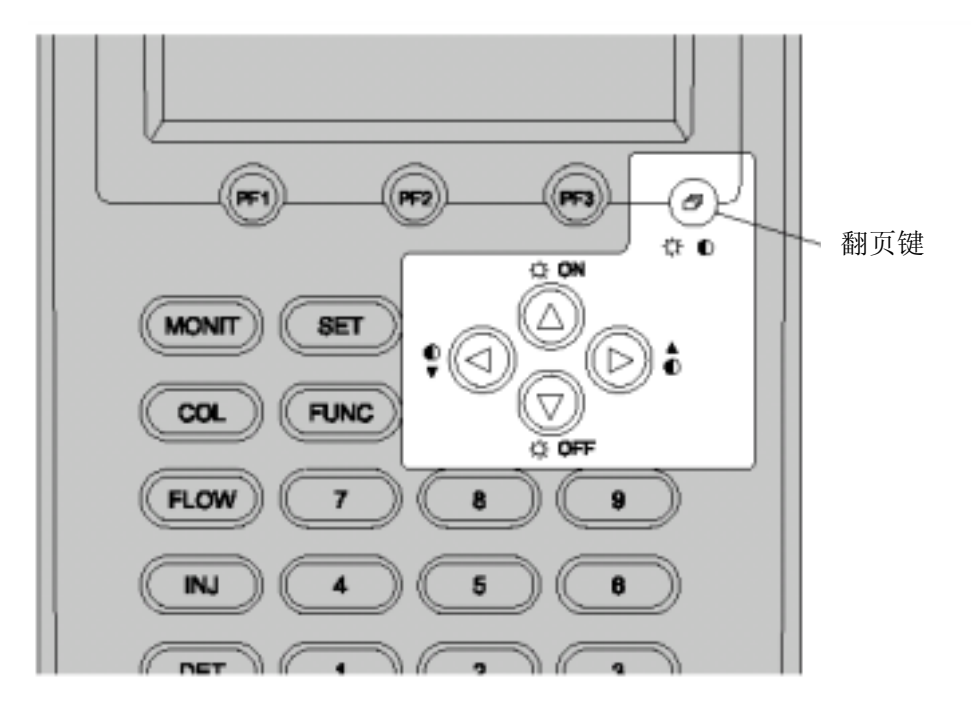

图 3.2 背景灯的开关和对比度的调整

## 基本键操作

使用下列 10 个键可以设置参数和监控状态: [DIAG], [SYSTEM], [MONIT], [SET], [FUNC], [COL], [FLOW], [INJ], [DET], [OPTION] [DIAG] 系统诊断键 [SYSTEM] 系统启动或关闭键 [MONIT] 工作状态监控键 [SET] 仪器参数设置键 [FUNC] 功能键 [COL] 柱箱参数键 [FLOW] 载气流量参数键 [INJ] 进样口参数键 [DET] 检测器参数键 [OPTION] 选配件参数

#### 选择 **PF** 菜单的程序

用[翻页]键显示所需的 PF 菜单, PF 键的[PF1], [PF2], [PF3]选择 PF 菜单的内容。

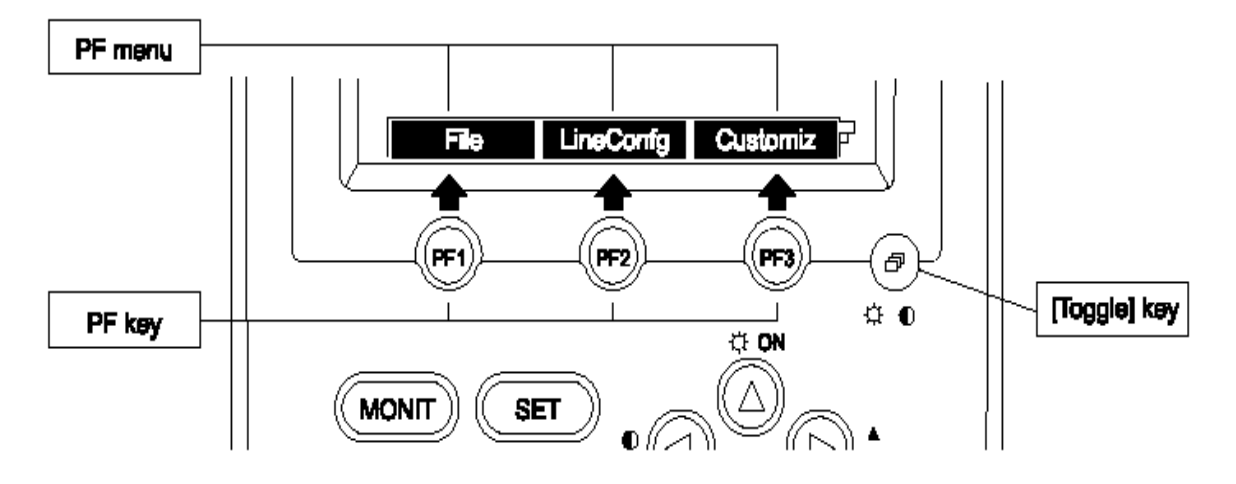

图 3.3 PF 菜单

#### 移动光标

用[△],[▽],[ ]和[ ] 键移动光标到所需的内容,如图 3.4 所示。

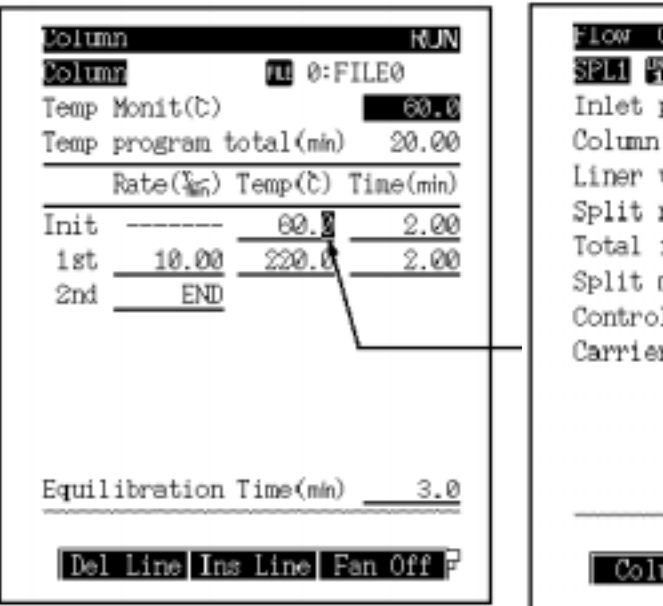

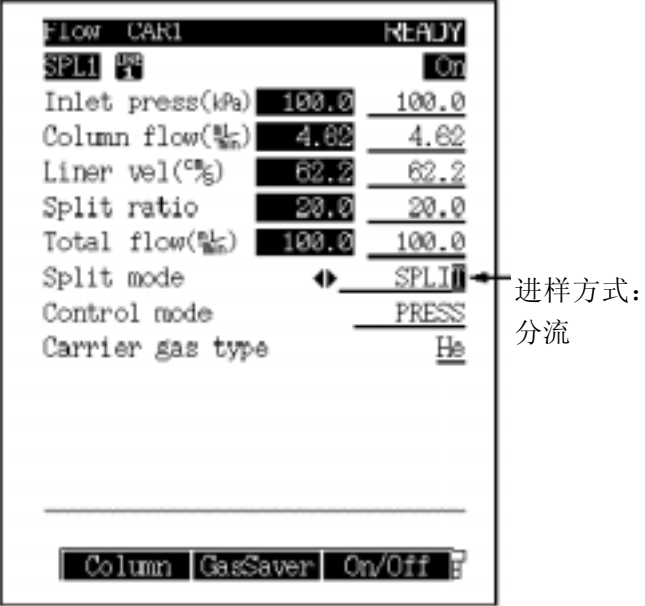

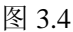

#### 数值的设定

- (1) 移动光标到需设定的项目
- (2) 用数字键输入数据
- (3) 按下[ENTER]键确定输入
- (4) 用[CE]键取消输入数据

#### 改变选项

#### (1)移动光标到需改变的项目

- $\mathsf{Q}_2$ ) 用[ ]和[ ]键选择所需的内容
- (3)按下[ENTER]键确定输入数据
- (5)用[CE]键取消输入数据

## Display Customization

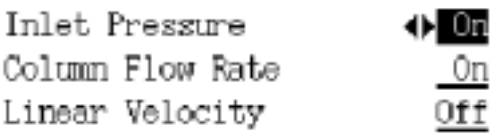

图 3.5

#### 改变名称

可以用字母、数字和符号组成文件名 按下列步骤更改名称:

- (1)用[△]和[▽]键移动光标到需改变的项目
- (2)用[△]和[▽]键移动光标到需改变的字母
- (3)按照下面给出的字母、数字和符号输入名称
- (4)按下[ENTER]键确定输入
- (5)用[CE]键取消输入数据

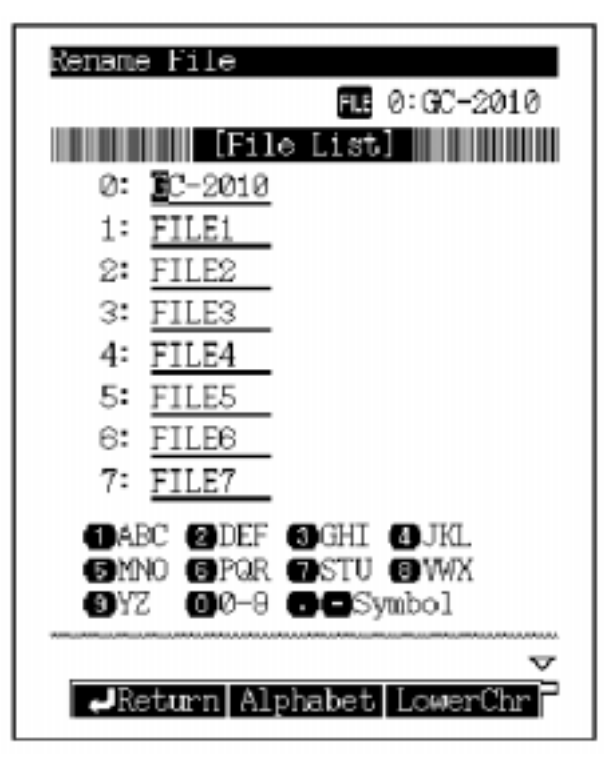

图 3.6

以上显示的是字母输入屏幕的最初模式,用[LowerChr](PF 菜单)可选择下一级的模式,用 [NumerChr](PF 菜单)选择数字模式。

#### 帮助

用[HELP]键可显示相关项目的具体解释内容。 将光标置于某一条目上,再按下[Display](PF 菜单)键,可以链接到此条目的解释内容。

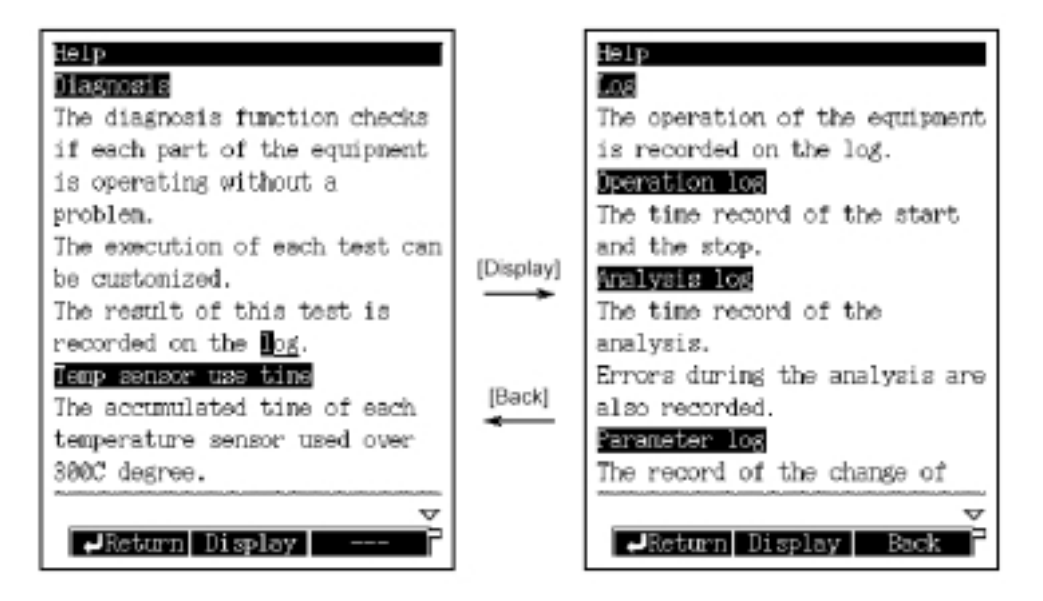

## (四)温度控制

### 设定柱箱温度程序

按下主屏幕上的[COL]键,设定柱箱温度程序,如图 4.1 所示。

在主屏幕上,除了设定柱箱温度程序还能设定平衡时间。当程序运行结束并且柱箱温度返回 默认值,平衡时间能保证在系统准备好时柱箱内的温度分布是均匀的。

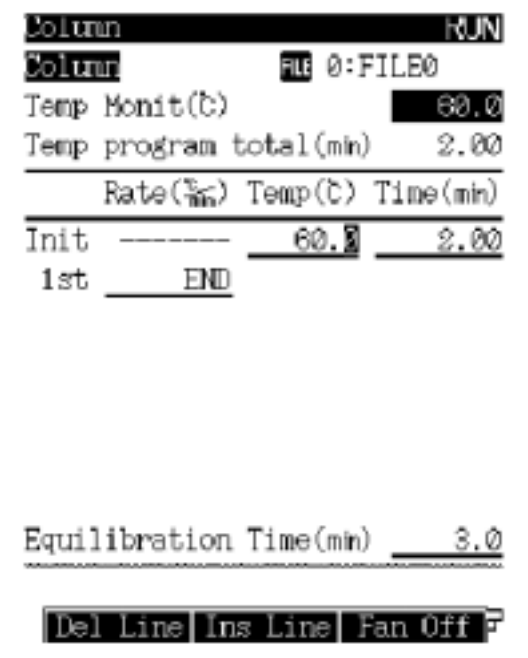

图 **4.1 [COL]**键的主屏幕

注意:当按了[COL]键,不论光标此时在任何位置,都将移动到缺省阶段温度。这个功能可以方 便的在多阶段程序下改变缺省温度

#### 设定项目列表

TEMP(柱箱温度)

范围:0.0~450.0 ℃,默认值 25.0 ℃

在柱箱温度程序每一阶段设定初始温度和最终温度。

注意柱箱温度不能超过柱子的最大使用温度。柱箱使用尽可能低的温度, 延长柱子的寿 命,且检测器的噪音将降低。

注意: 当柱子中混有空气(氧气)时,不要升高柱箱温度。

TIME(保持时间)

范围:0.00~9999.99 分,默认值 0.00 分

RATE(升温速率)

范围: END -250.0~250.0 ℃, 默认值 END

如果设定速度为"0",那么显示"END"并且程序在前一阶段结束。

EQUILIBRATION TIME (平衡时间)

范围:0.00~9999.99 分,默认值 3.00 分

当程序运行结束并且柱箱温度返回到初温,平衡时间能保证在系统准备好时柱箱内的温 度分布是均匀的。

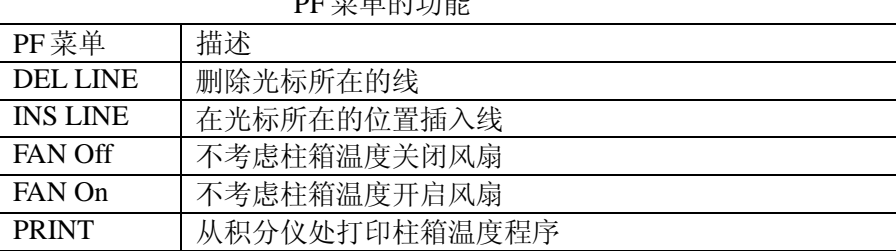

#### PF 菜单的功能

#### 恒温分析

恒温分析技术是保持柱箱温度为恒定值,适合于分离沸程窄的样品,为窄沸程样品选择最 佳分析温度。

#### 程序升温分析

对于宽沸程样品,如果在低沸点的组分被完全分离的温度下进行恒温分析,那么高沸点的组 分的汽化将延迟并且峰将加宽。相反的,如果在高沸点的组分被完全分离的温度下进行恒温分析, 那么低沸点的组分会很快出峰而得不到良好的分离。

分离各个组分有一个最佳温度。然而,在恒温分析中,设定的温度只适合于某些组分,而不 是对所有的组分。如果柱箱温度慢慢的升高从而使各个组分都能在最佳温度下分离,各个组分按 顺序流出,这就是程序升温分析技术。

#### 设定温度程序

设定屏幕上的参数

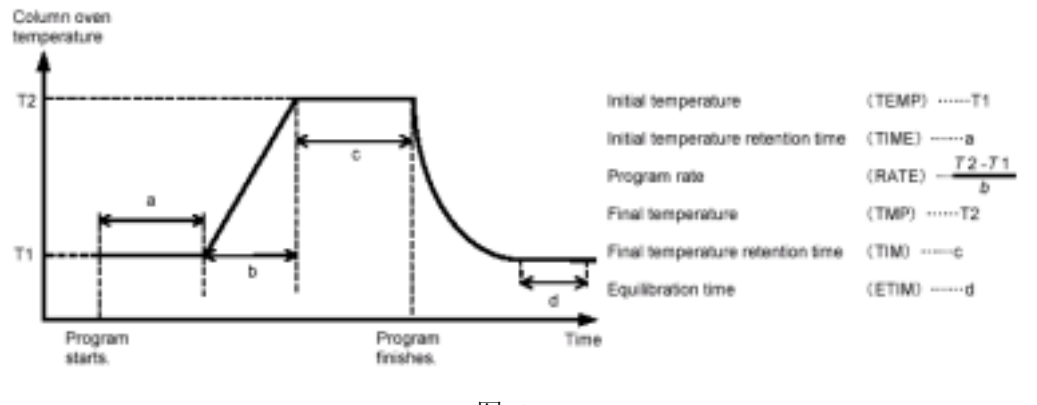

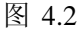

z 设定一个一阶温度程序

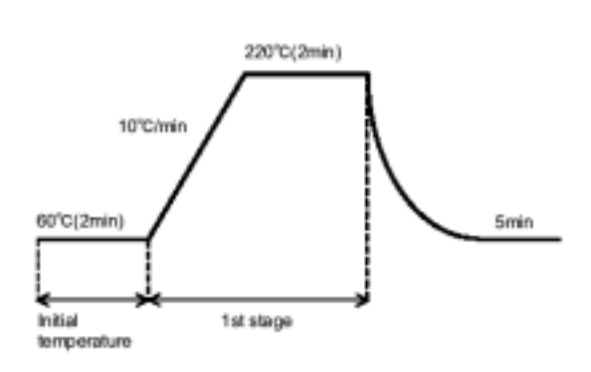

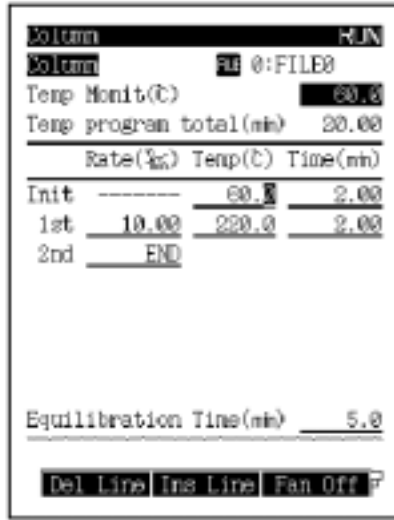

图 4.3

● 升温速率的设定范围和控制范围

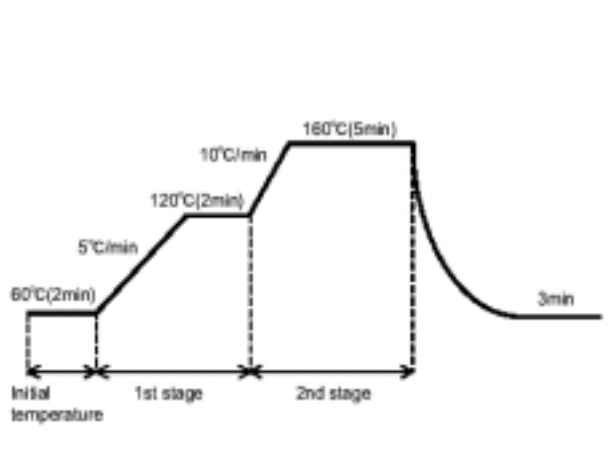

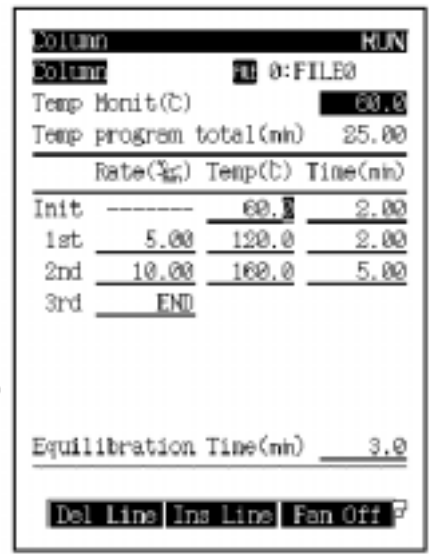

图 4.4

## 设置进样口温度

按下主显示屏幕上的[INJ]键,设置进样口的温度。

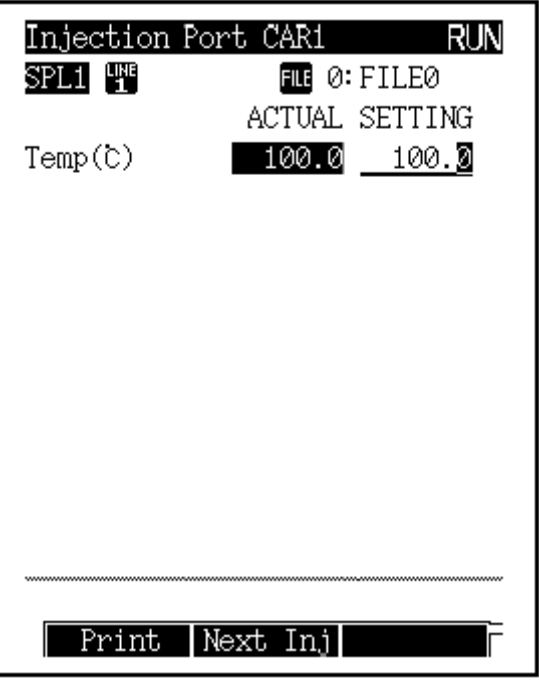

图 4.5

为了使进入进样口的样品能够迅速气化,设置的进样口温度应比柱箱终点温度至少高出 30℃。

## 设置检测器温度

按下主显示屏幕上的[ DET]键, 设置检测器的温度。 设置的检测器温度应比柱箱终点温度至少高出 30℃,以防止高沸点物质污染检测器。

## **(**五**)**自动流量控制系统( 自动流量控制系统(**AFC**)

### 设置载气流速

按下[FLOW]键,设置 AFC 的参数。

| CAR1<br>low                                                                                       |                              |                               |
|---------------------------------------------------------------------------------------------------|------------------------------|-------------------------------|
| SPL1 백9<br>$Inlet\ press(kPa) 100.0$<br>Column flow(뽧)<br>Liner vel $(^{\circ}\%)$<br>Split ratio | 3.85<br>58.<br>Ø<br>20.<br>Й | 100.X<br>3.85<br>58.0<br>20.O |
| Total flow(맞a)<br>Split mode<br>Control mode<br>Carrier gas type                                  | 83.                          | 83.9<br>SPLIT<br>PRESS<br>He  |
|                                                                                                   |                              |                               |
| Ga sSaver<br>1 umru                                                                               |                              |                               |

图 5.1

#### **split mode(**分流模式**)**

有三种模式可以选择: SPLIT(分流) SPLITLESS (无分流)

在此模式下需要设置 SAMPLING TIME (进样时间), SAMPLING TIME 表示从进样开始 到分流阀打开的时间。注意, 设置的 SAMPLING TIME 一定要小于程序升温所需要的时间, 否 则,进样时间会出现错误。 DIRECT(全量进样)

#### **Control mode(**控制模式**)**

载气的控制模式有三种:PRESS/VEROCITY/FLOW 当分流模式为 SPLIT 或 SPLITLESS 时, 可选择 PRESS; VEROCITY 当分流模式为 DIRECT 时, 可选择 PRESS; VEROCITY; FLOW

carrier gas type(载气类型) 选择:氦起/氢气/氮气/氩气,默认:氦气

## 设置色谱柱

按下[ FLOW]键,选择[Column](PF menu), 显示下图所示屏幕。

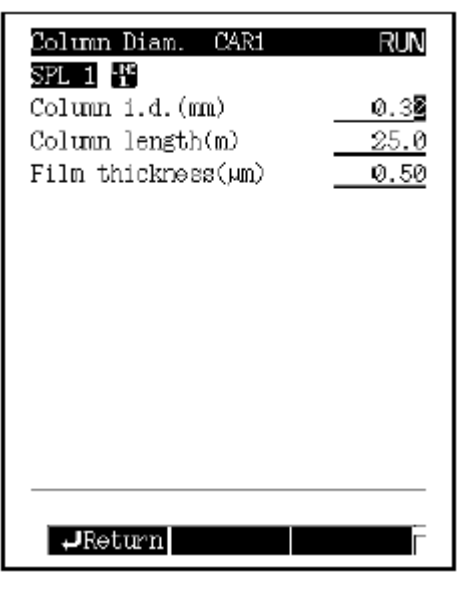

图 5.2

COLUMN I.D(色谱柱内径) 范围:0.01~6.00mm, 默认:0.32mm COLUMN LENGTH(色谱柱长度) 范围:0.1~250.0m,默认:25.0m FILM THICKESS(固定液膜厚) 范围:0.00~30.00μm,默认:0.50μm

## 载气节约模式

按下[ FLOW]键,选择[Gas Saver](PF menu), 显示下图所示屏幕。

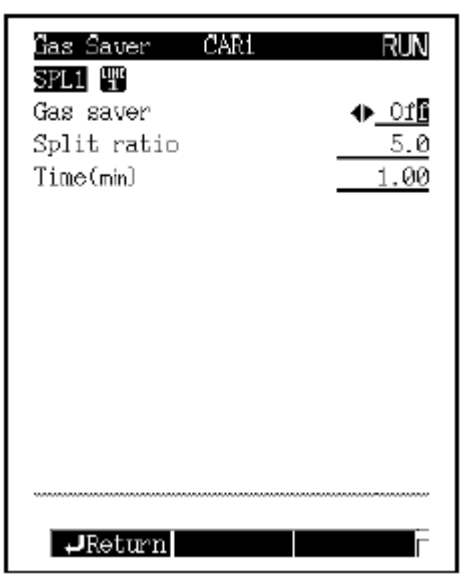

图 5.3

通过减少分析过程中的分流比,可以节约载气。

## 设置压力程序

按下[ FLOW]键,选择[Press Prog](PF menu), 显示下图所示屏幕。

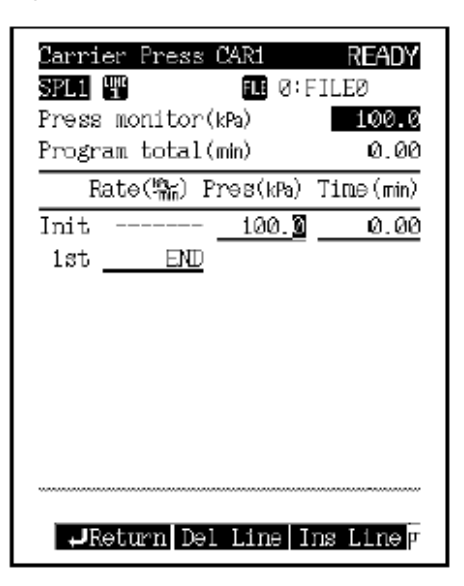

图 5.4

可以设定程序来改变分析过程中压力的大小。 压力程序例:

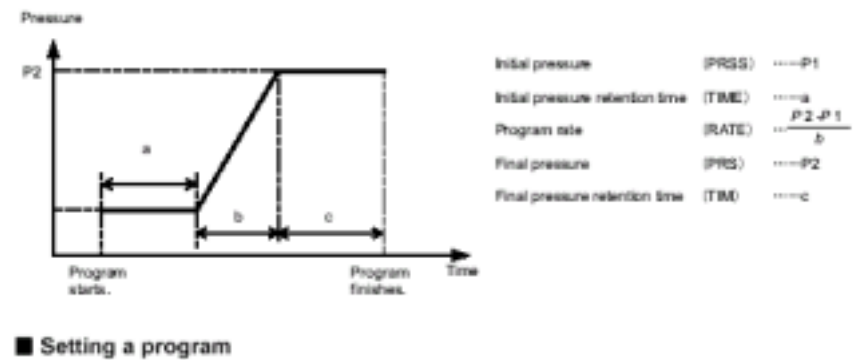

<1-stage pressure increase>

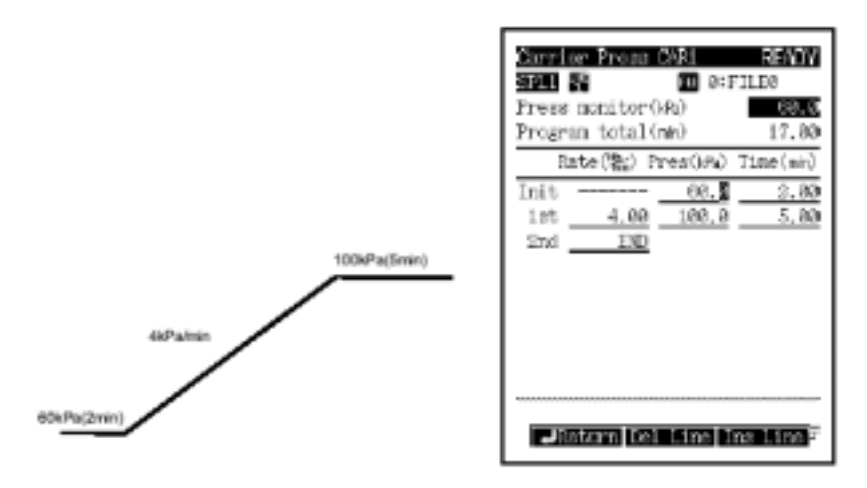

图 5 .5 压力程序例

## 设置流速程序

按下[ FLOW]键,选择[Flow Prog](PF menu), 显示下图所示屏幕。

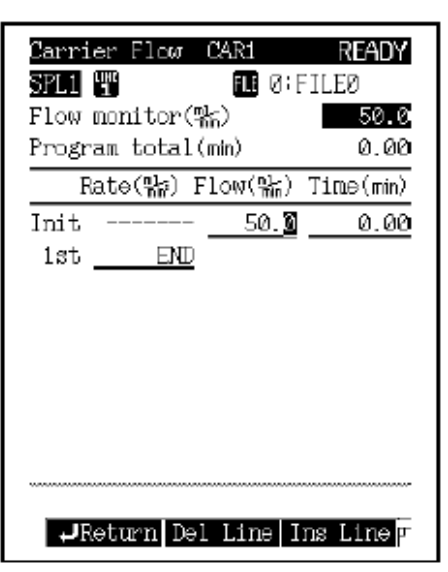

图 5.6

流速程序例:

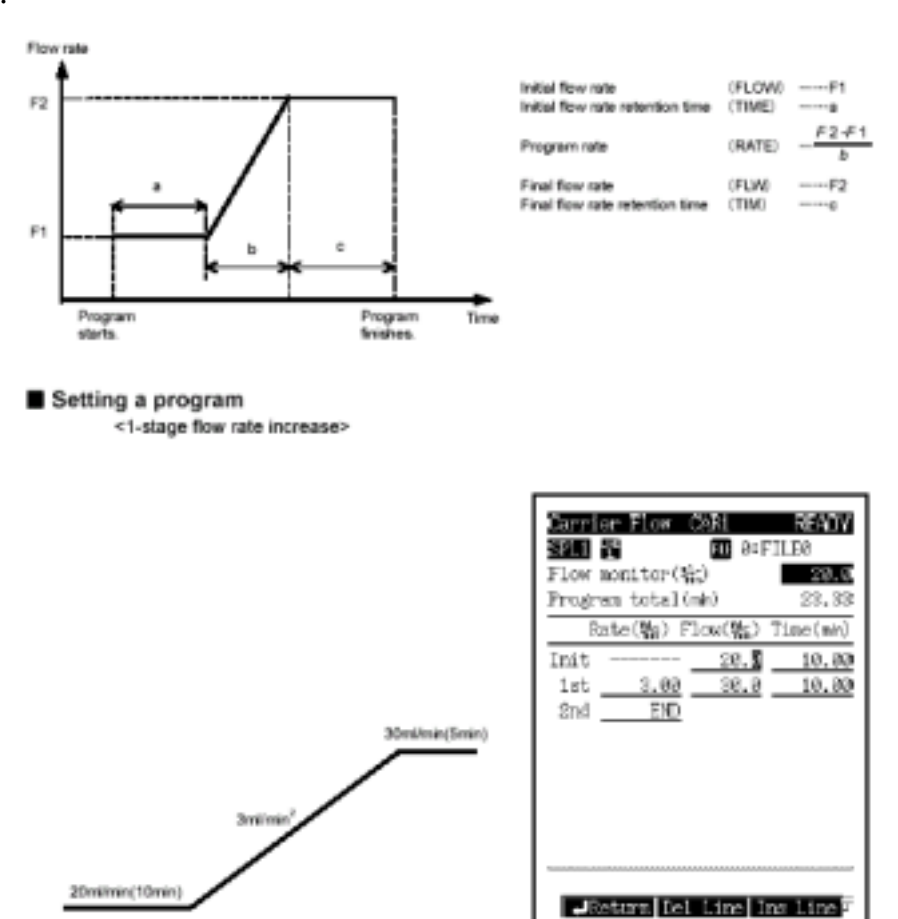

图 5.7 流速程序例

## 设置分流比程序

按下[ FLOW]键,选择[Split Prog](PF menu), 显示下图所示屏幕。

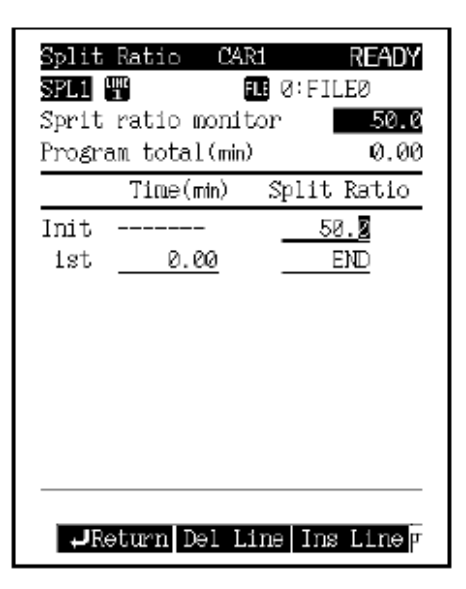

图 5.8

分流比程序例:

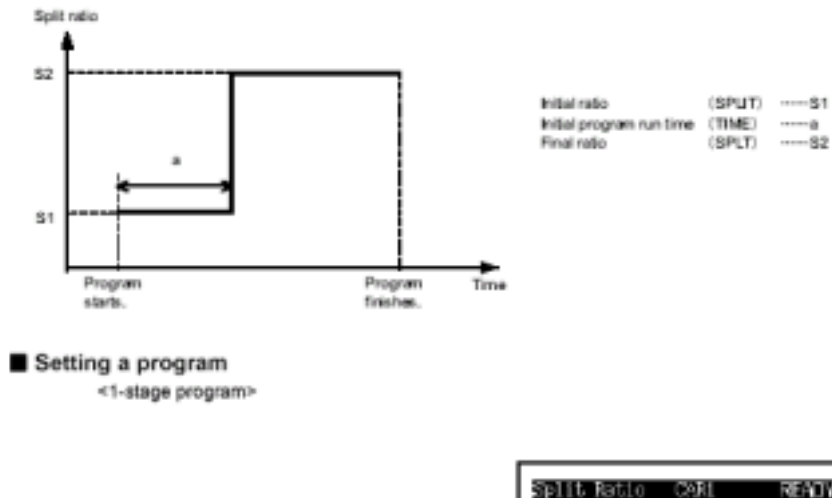

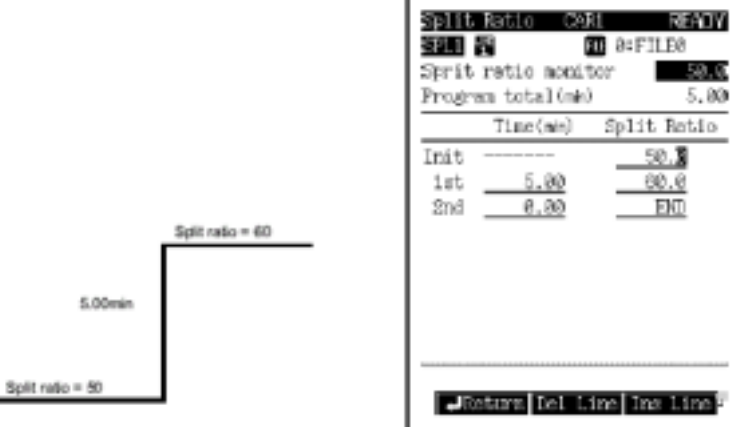

图 5.9 分流比程序例

## 设置隔垫吹扫气流量 设置隔垫吹扫气流量

按下[ FLOW]键,选择[Purge](PF menu), 显示下图所示屏幕。

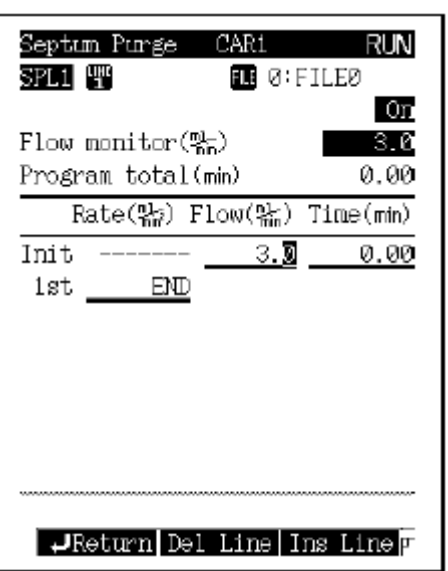

图 5.10

## (六)设置检测器参数

## **FID** 的设置

按下[DET]键,显示下图所示屏幕。

| Detector<br>FID1 W<br>Temp(t)<br>300.O<br>Flame<br>Filter Time Constant                                                        | l▶ On<br>300.0<br>vms                                 |
|----------------------------------------------------------------------------------------------------|-------------------------------------------------------|
| Signal Output Port<br>Background sig.save<br>Background sig comp.<br>Det sig subtraction<br>Signal Range<br>Analog Signal Type | Ch1<br>Off<br>0ff<br>0ff<br>$\times10^{-1}$<br>Linear |
| Det Gas                                                                                                    |                                                       |

图 6.1

#### 设置项目列表: 设置项目列表

Filter time constant:检测器采集速度 选择: 4ms/5ms/10ms/20ms/50ms/100ms/200ms/500ms/1s/2s, 默认: 200ms Signal output port:信号输出口 选择: off/ch1/ch2/ch3/ch4 如果输出的是模拟信号,只能采用 ch1/ch2 Signal range:信号量程 选择:1/10-1/10-2/10-3/10-4,默认:10-1 表示检测器放大器的信号放大银子,量程改变,则色谱峰高度和峰面积也随之改变。 Analog signal type:模拟信号类型 选择: Linear/Wide, 默认: Liner

## **FID** 的点火过程

(1) 按下[SYSTEM]键,在主屏幕上将"DETECTOR"设置为"On","AUTO IGNITE" 设 置为"On"

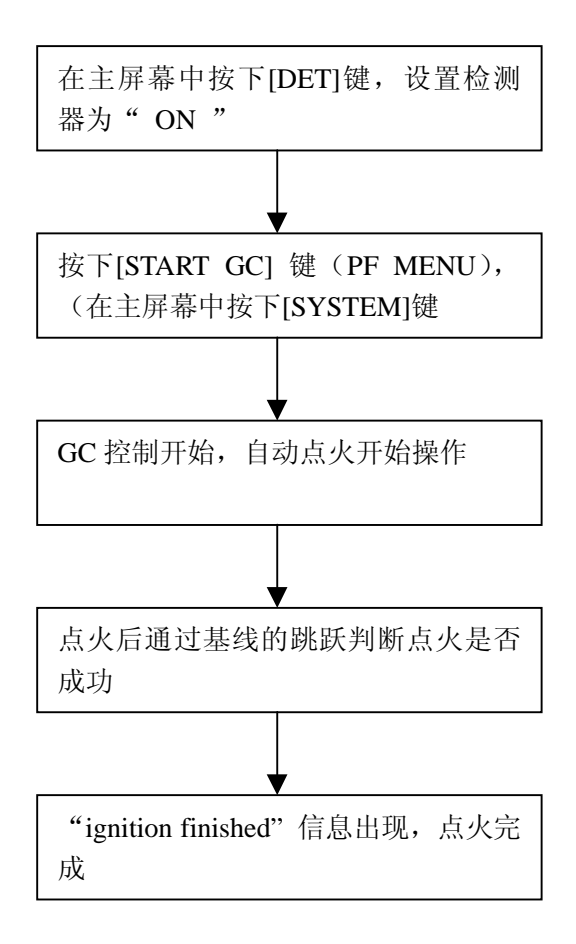

(2) 按下[SYSTEM]键, 当主屏幕上 "DETECTOR"设置为 "On", "IGNITE" 设置为 "Off" 时。

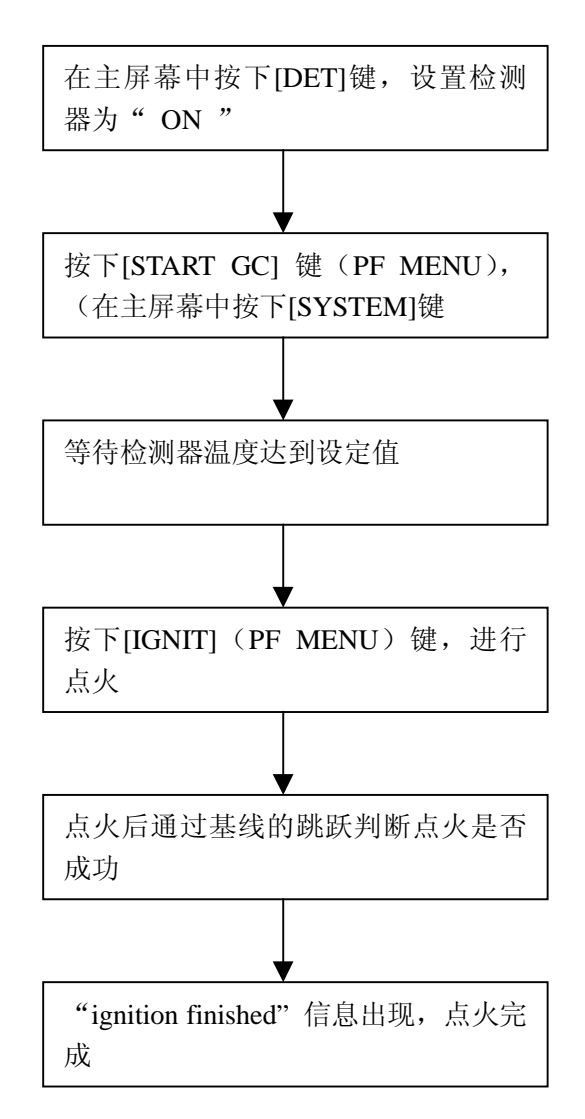

## **FID** 的熄火过程

(1) 自动熄火

按下[SYSTEM]键, 在主屏幕上按下[STOP GC](PF menu)键, 系统将会停止氢气和空 气的供应,火焰自动熄灭。如果程序在运行中,火焰将会在停止时间结束后熄灭。

(2) 手动熄火

在[DET GAS] (PF menu) 屏幕中设置"H2"和"Air"为"off", 系统将会停止氢气和空 气的供应,火焰熄灭。

### 检测器气体的设定

FID 检测器气体有三种,分别为尾吹气,氢气和空气,尾吹气是为了防止色谱峰的展宽,提高 FID 的灵敏度。通常,尾吹气选用氮气和氦气,氢气和空气是火焰的燃烧气体。 按下主屏幕中的[DET]键后,选择[DET GAS] (PF MENU),显示如下图所示:

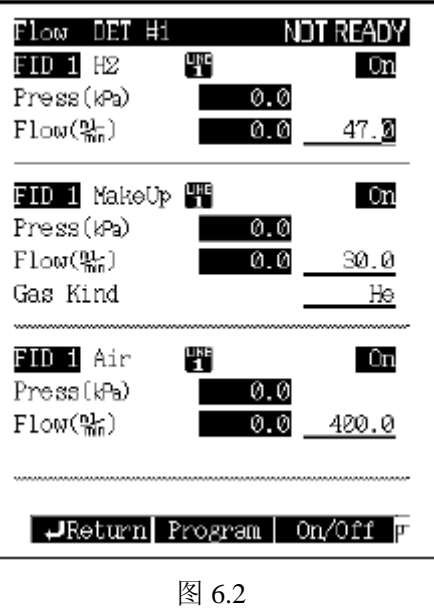

当按下[SYSTEM]键后,选择"START FLOW"尾吹气开始供应,在点火开始前,氢气和空气开 始供应,

当按下[SYSTEM]键后,选择"STOP TEMP/DET"后,气体停止流动。

气体的最佳流速:

尾吹气(氮气):30ml/min

尾吹气(氦气):30ml/min

氢气: 47 ml/min

空气: 400 ml/min

#### 检测器气体的流速程序

按下[DET GAS] (PF MENU),选择[PROGRAM] (PF MENU), 显示如下图所示: 设定检测器 气体的流速程序

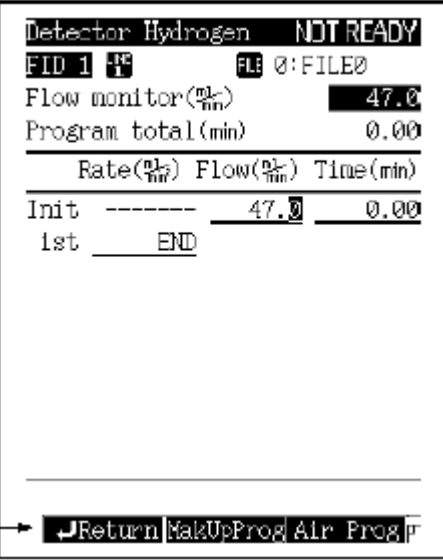

图 6.3

#### **TCD** 的设定

按下[DET]键,显示下图所示屏幕。

| DET #2<br>)etector   |                 |
|----------------------|-----------------|
| CD 2 뱡               | On              |
| Temp(t)<br>300.OI    | 300.0           |
| Signal Polarity      | t               |
| Current(mA)          | 75              |
| Filter Time Constant | 200ms           |
| Signal Output Port   | СN              |
| Background sig.save  | Off             |
| Background sig comp. | 0ff             |
| Det sig subtraction  | Off             |
| Signal Range         | $\times10^{-1}$ |
| Analog Signal Type   | ınear           |
|                      |                 |
|                      |                 |
| Det Gas              |                 |

图 6.4

#### **TCD** 电流的设置:

TCD 的灵敏度与电流有关,电流值越大,灵敏度越高。另外,最大允许电流值与检测器温度和 载气种类有关,如果电流超过最大值,会引起噪音和基线漂移,热丝寿命也会缩短。 CURRENT(电流)

范围: 0~100mA, 默认: 0mA

TCD 的电流可按下图所示设定,最大不能超过图中曲线所示值。

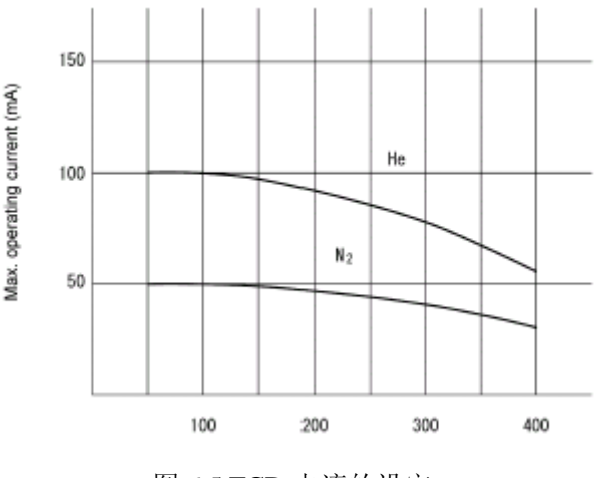

图 6.5 TCD 电流的设定

注意: 开始时必须设定电流值为零, 让载气流过 10 分钟后, 再设定所需的电流值。如果不通载 气加载电流,热丝会被烧断。

#### **TCD** 的气体:

TCD 只有一路尾吹气, 其流速的设定范围: 0~20.0ml/min, 默认: 8 ml/min

## (七)设置分析参数和文件管理

按下主屏幕上的[SET]键, 出现如图 7.1 所示屏幕, 可以设定常用参数。

通过[CUSTOMIZ] (PF MENU) 键, 可以改变主屏幕上显示的参数。

每一条分析线由进样口、检测器和色谱柱组成,通过[LINE CONFIG] (PF MENU)键,可以改 变分析线的组成。

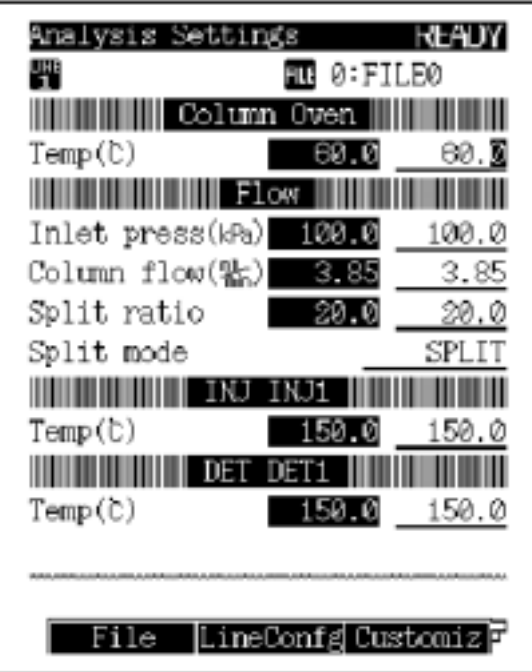

图 7.1

#### 设定项目列表

- COLUMN OVEN(柱箱温度) 范围:0.0~450.0 默认:25.0
- 
- 
- LINEAR VELOCITY(线速度) 范围:默认:30.0cm/s
- 
- 
- PURGE FLOW RATE (隔膜吹扫流量) 默认: 3.0ml/min
- 
- 
- 
- 
- DETECTOR TEMP(检测器温度) 范围:0.0~250.0 默认:25.0
- 
- INLET PRESS(柱头压力) 范围:0.0~970.0kpa 默认:100.0kpa
- COLUMN FLOW RATE(柱流量) 范围:默认:1.00ml/min
	-
- TOTAL FLOW RATE(总流量) 范围:0.0~1200.0ml/min 默认:500.0ml/min

。

- SPLIT RATIO(分流比) 范围:-1.0/0.0~9999.9 默认:-1.0
	-
- SAMPLING TIME(进样时间) 范围:0.0~9999.9 默认:1.00min
- SPLIT MODE(分流方式) 选择: SPLIT/SPLITLESS/DIRECT 默认: SPLIT
- CONTROL MODE(控制方式) 选择:PRESS/VELOCITY/FLOW 默认:
- INJECTION PORT TEMP(进样口温度) 范围:0.0~450.0 默认:25.0
	-

PF 项目列表

| PF菜单       | 说明                  |
|------------|---------------------|
| File       | 显示文件列表              |
| Line COnfg | 改变分析流路配置            |
| Customiz   | 改变主屏幕上显示的参数项        |
| print      | 在积分仪上打印温度、压力和总流速    |
| Next Line  | 按顺序从 line1 变到 line4 |

### 文件管理

按下[SYSTEM]键后选择[FILE](PF 菜单), 出现如下图所示屏幕 可以通过移动光标或按下[LOAD](PF MENU)键来改变目前的文件。

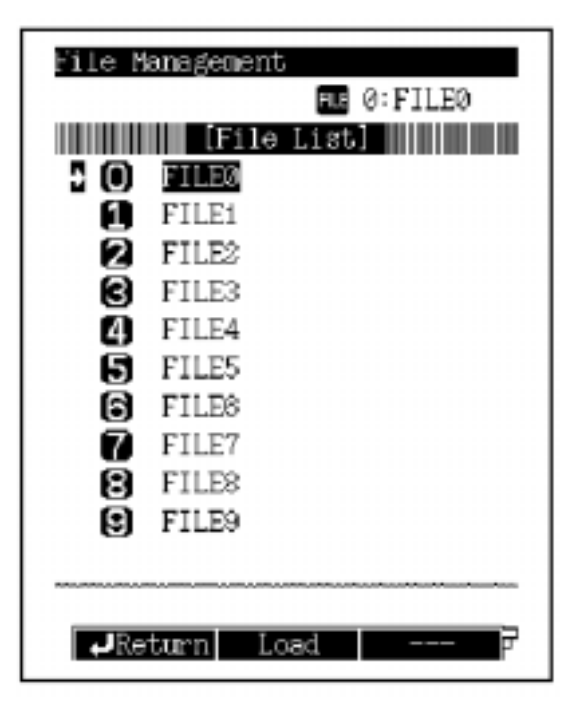

图 7.2

#### 拷贝文件

选择[COPY] (PF 菜单), 出现如下图所示屏幕, 设置拷贝的源文件号和目的文件号, 然后按下 [COPY]键,源文件的名称和内容会拷贝到目的文件。

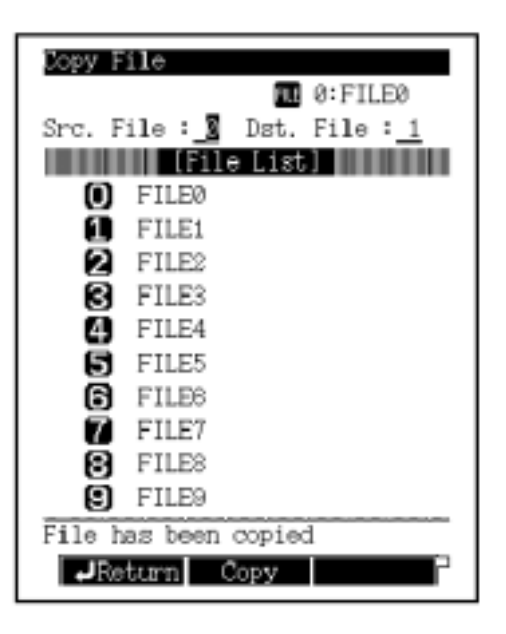

图 7.3

#### 文件的重命名

选择[RENAME] (PF 菜单), 出现如图 7.4 所示屏幕

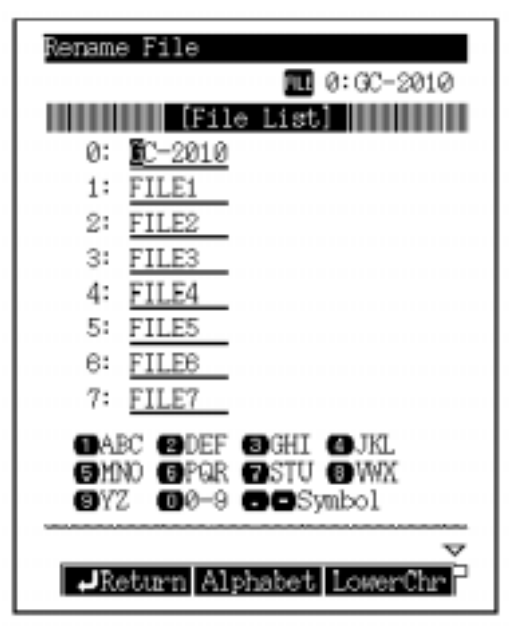

图 7.4

用[△]和[▽]键移动光标到需更名的文件,然后用符号键和[ ]和[ ] 键改变名字。

#### 文件的初始化

选择[FILE INIT] (PF 菜单), 出现如图 7.5 所示屏幕

输入初始化的文件号或移动光标,按下[FILE INIT] (PF 菜单)后,文件名和内容被初始化, 参数被重设为默认值,但是,不能初始化正在使用的文件。

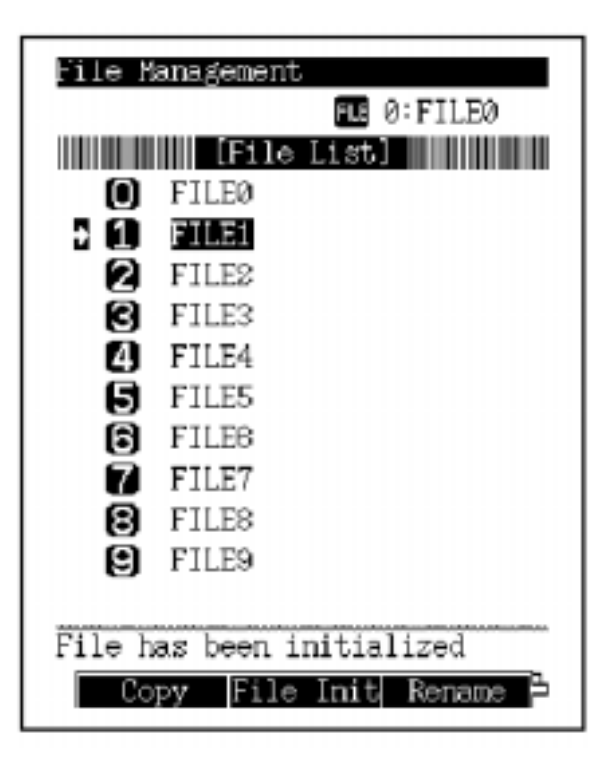

图 7.5

#### 分析流路的配置

按下[SET]键后,选择[LINE CONFG](PF 菜单)出现如图 7.6 所示屏幕, 在此窗口中,可选择分析流路的配置,系统开启后,只有选定的进样口和检测器的温度和气路被 控制,对于一条分析流路,可以设定多个检测器,但只能选一个进样口和一个其他选项。在此屏 幕中,所有安装的单元都能显示,用[△]和[▽]键移动光标到选定的单元,[ ]和[ ] 键选择 LINE1 和 LINE4 分析流路, 按下[ENTER]键确定。

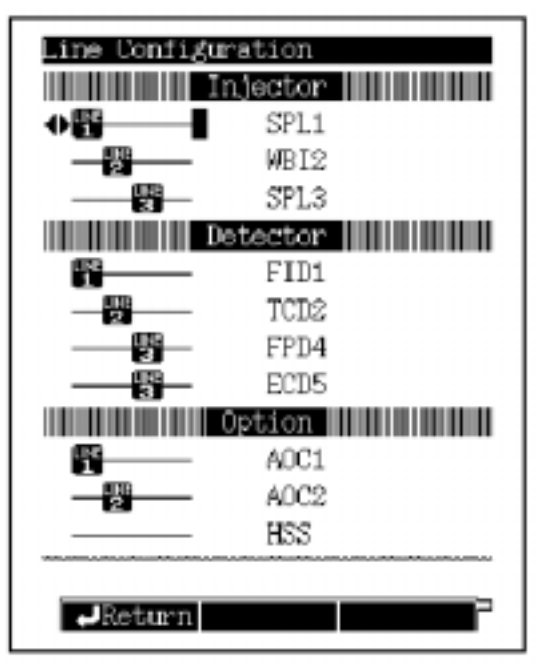

图 7.6

分析流路配置的图例:假设安装了 SPL、WBI、FID、TCD  $(1)$  一条分析流路, 在 LINE1 中选择 SPL 和 FID

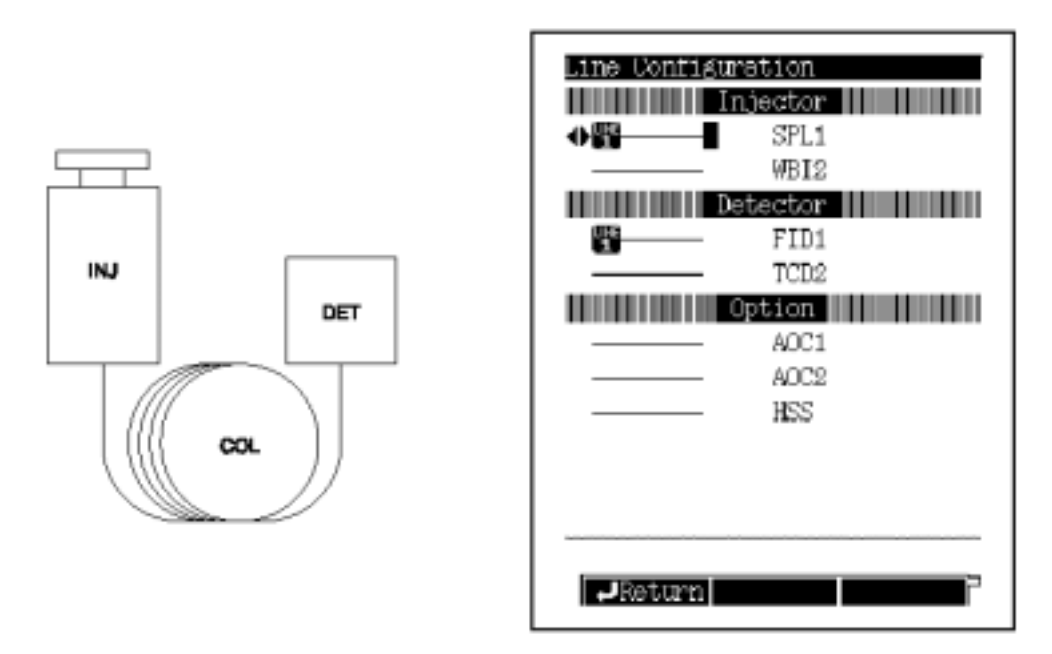

图 7.7

(2) 两路分析流路,在 LINE1 中选择 SPL 和 FID,在 LINE2 中选择 WBI 和 TCD

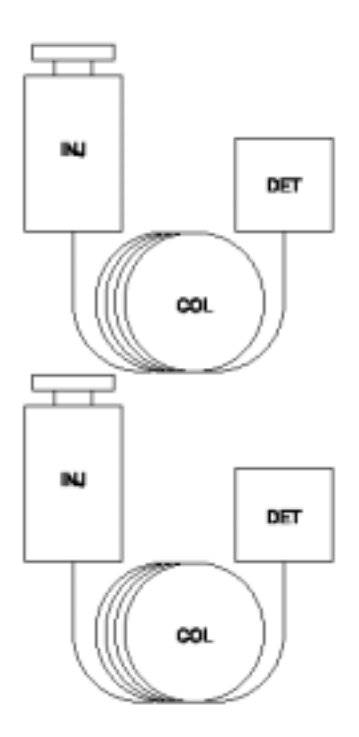

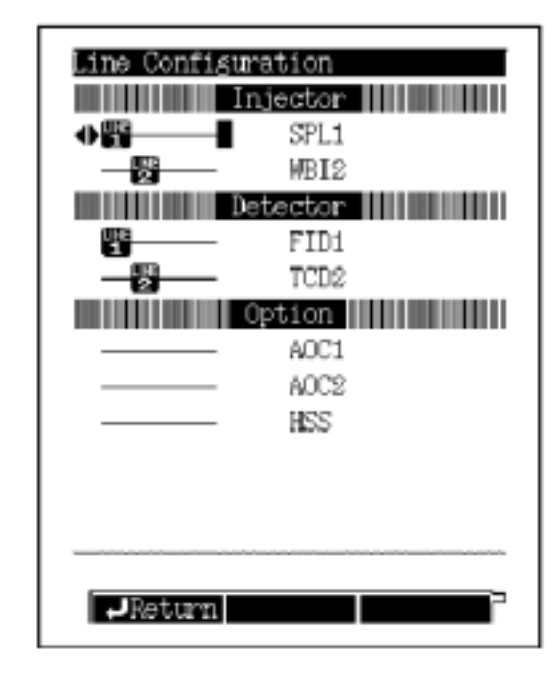

图 7.8

#### (3) 用一根色谱柱同时连接两个检测器